## **USING THE TOSHIBA DVR620 CONVERTER**

Convert VHS tapes to DVD format

The Toshiba converter lets you convert your home VHS tapes to DVD. This function is only possible if the VHS is not copyright-protected. **Dubbing happens in real-time, so if you have a 2 hour VHS tape, it will take 2 hours to convert it on to the DVD.** Blank, formatted DVD-R discs are available for \$1 at the Check-Out Desk or you can use your own writeable disc.

Only the following formats are recordable: DVD-RW, DVD+RW, DVD-R, DVD+R

The DVD will need to be finalized in order to play it on other machines.

- 1. Using the "TV" remote, press [POWER].
- 2. Using the remote, press [POWER].
- 3. Insert VHS and blank DVD. If the VHS starts playing press [STOP].
- 4. On the "VHS/DVD" remote press [SETUP]. Select "General Setting", press [ENTER] and menu will appear.
- 5. Use arrows to select "Recording", then press [ENTER]. Select "Auto Chapter", then press [ENTER].
- 6. There are 2 ways to create chapters.
	- To manually create chapters, choose OFF and press [ENTER]. When you have started recording (step 11) simply stop the tape where you want it to end and press [DUBBING] where you want the next chapter to begin. This will create individual chapters you can name later.
	- To automatically create chapters for a specific time, use the arrows to select the time and press [ENTER]. This will create chapters that you can jump to, but they will not be individually named.

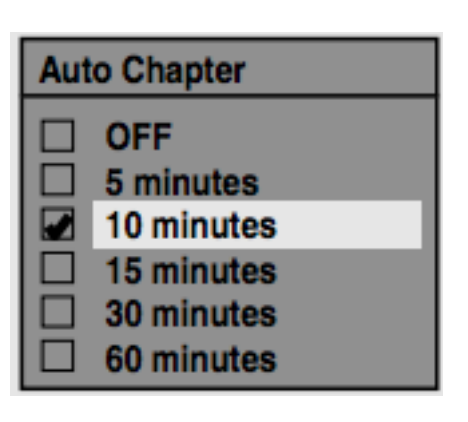

- 7. Press [SETUP] to exit.
- 8. Press [VCR]. (orange)
- 9. Press [PLAY]. Then press [PAUSE] at the point you wish to start recording.
- Since it takes about a few seconds before the actual dubbing begins, please allow extra 5 seconds when selecting the starting point.
- The volume does not need to be up to be recorded. You must use headphones if you wish to listen to your video.
- 10.Press [DVD] (green), and then press [REC MODE] repeatedly to select the desired recording speed. Make sure you press [REC MODE] NOT [Record]

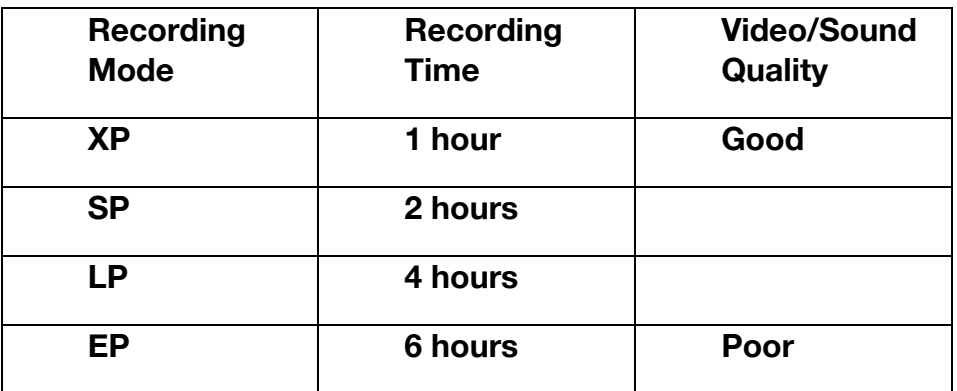

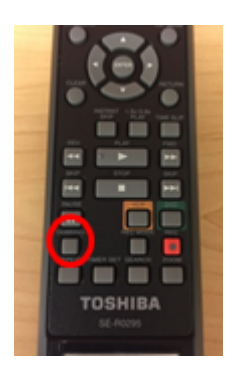

- 11.Press [DUBBING]. VCR to DVD duplication will start.
- 12.Press [STOP] to stop the recording. Screen will then say "Writing to

Disc". This may take a while.

You can skip over parts of your VHS by pressing [VCR], [PLAY] then [FAST FORWARD] to where you want to begin recording again. Press [PAUSE] Repeat steps 11 & 12.

When you have finished recording you can name titles or skip to **Finalizing the DVD**.

## **Putting Names on Titles**

- 1. Press [DVD]
- 2. Press [TOP MENU]
- 3. Use arrows to select the desired title, press [ENTER]

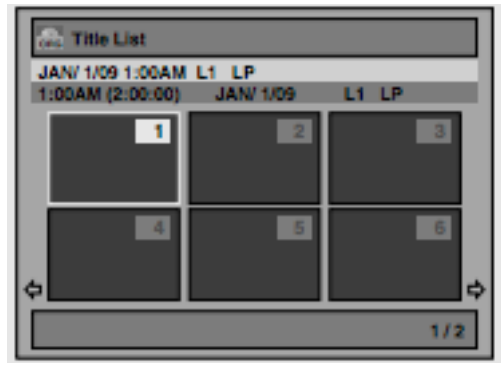

- 4. Use arrows to select "Edit", then press [ENTER]
- 5. Select "Edit Title Name", then press [ENTER]
- 6. Press [CLEAR] repeatedly to remove the pervious title. Use arrows to select the desired character set, then press [ENTER]
- 7. Use the number buttons on the remote to spell out the name using the chart below. (It's just like texting with an older cell phone)

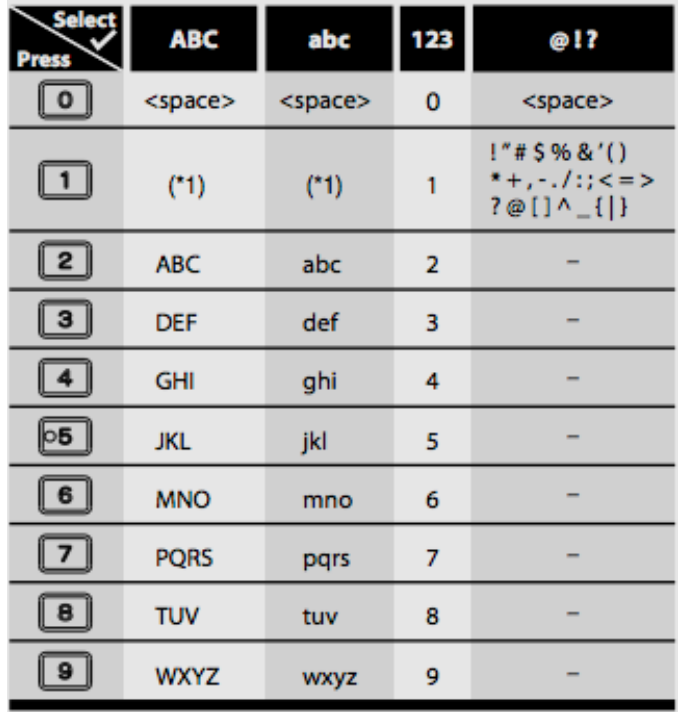

- 8. When you finish entering a title name, press [ENTER]
- 9. Use arrows to select "Yes" then press [ENTER]. Press [RETURN]. The name you entered will be activated for the title.
- 10.Repeat 3-8 to do other titles, then continue to step 11 when all names have been added.
- 11.Press [RETURN] twice to exit. Data will be written to the disc. This operation may take a while to be completed. You will need to finalize the disc before it can be played in other machines!

## **Finalizing the DVD**

Once ALL the material is recorded onto the disc, the DVD needs to be finalized so it will play in other DVD players. ONLY FINALIZE a disc when finished adding video.

- 1. Press [SETUP]
- 2. Use arrows to select "DVD Menu", then press [ENTER
- 3. Select "Finalize", then press [ENTER].
- 4. Use arrows to select "Yes", then press [ENTER]. Finalizing may take a while. Screen will show progression.
- 5. Finalizing Complete. You project is now complete and can be played in other DVD players.
- 6. Press [VCR] then [OPEN/CLOSE] to eject the VHS.
- 7. Press [DVD] then [OPEN/CLOSE] to eject the DVD.
- 8. Press [POWER] on the [VHS] and [TV] remotes to turn them off.